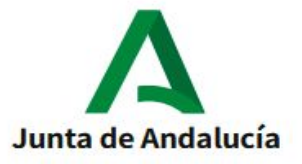

**TUTORIAL PARA REALIZAR LA MATRÍCULA TELEMÁTICA**

**1. LA MATRÍCULA SE RELLENA EN LA PÁGINA DE LA "SECRETARÍA DE LOS CENTROS EDUCATIVOS", PARA ELLO, DEBES ENTRAR EN LA SIGUIENTE DIRECCIÓN WEB:**

**<https://www.juntadeandalucia.es/educacion/secretariavirtual/>**

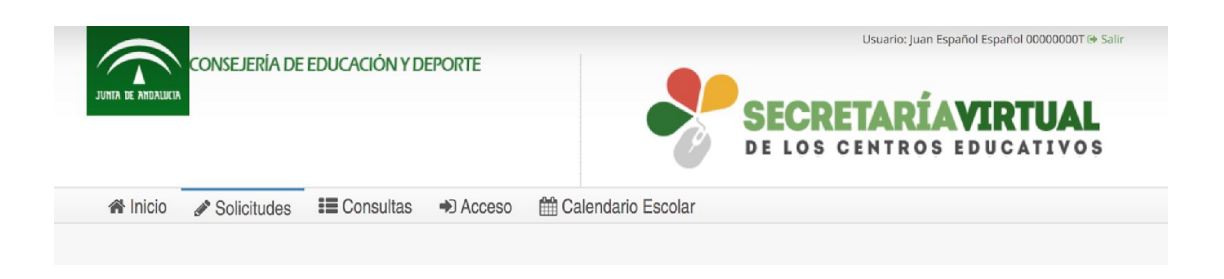

- **2. PARA ACCEDER A LA MATRÍCULA OS PIDEN LA FECHA DE NACIMIENTO DE VUESTRO/A HIJO/A Y LA CLAVE iANDE.**
- **3. UNA VEZ DENTRO, EMPEZARÁS RELLENANDO LOS DATOS PERSONALES, INCLUYENDO LA GUARDIA Y CUSTODIA EN CASO DE PADRES SEPARADOS.**

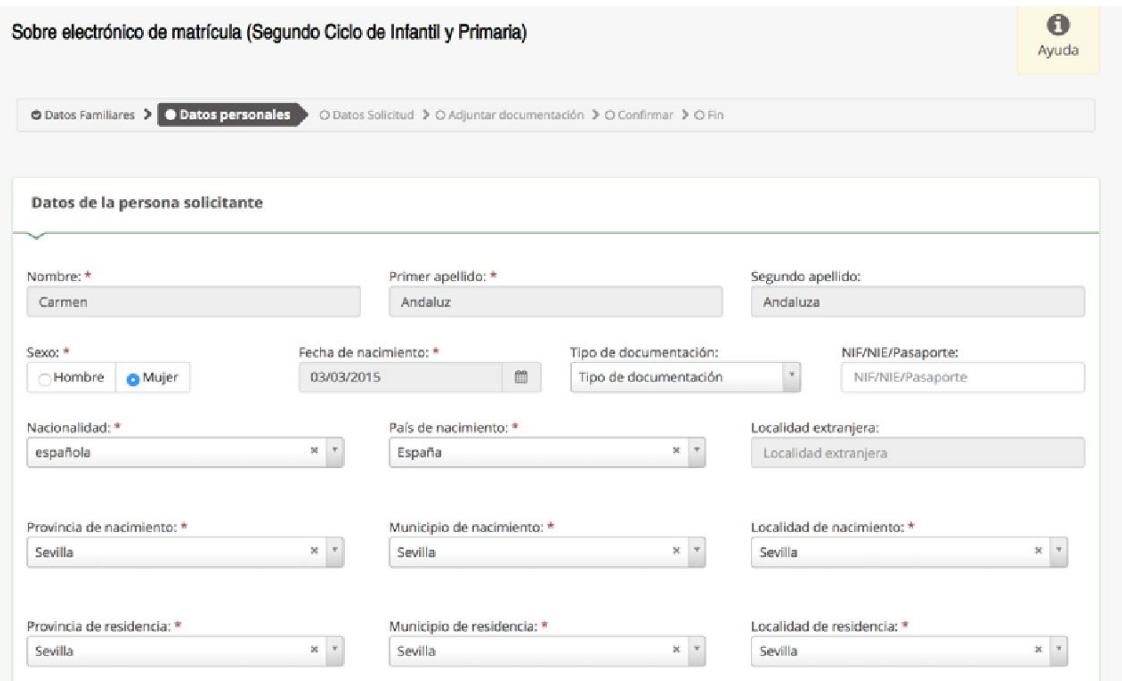

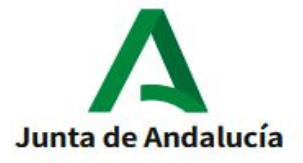

**4. CUANDO HAYAS COMPLETADO TODOS LOS DATOS, DEBES PULSAR EL BOTÓN "SIGUIENTE"**

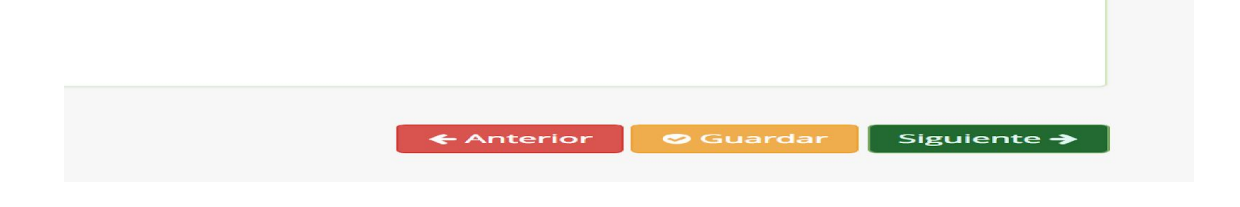

**5. SI EXISTE ALGÚN ERROR EN LA PANTALLA QUE HAS RELLENADO, NO TE DEJARÁ PASAR A LA SIGUIENTE. EN LA PARTE SUPERIOR TE APARECERÁ UN CARTEL ROJO QUE TE INDICARÁ LOS ERRORES COMETIDOS PARA QUE LOS ARREGLES. UNA VEZ LO HAYAS SUBSANADO TODO, PODRÁS PASAR A LA SIGUIENTE PÁGINA.**

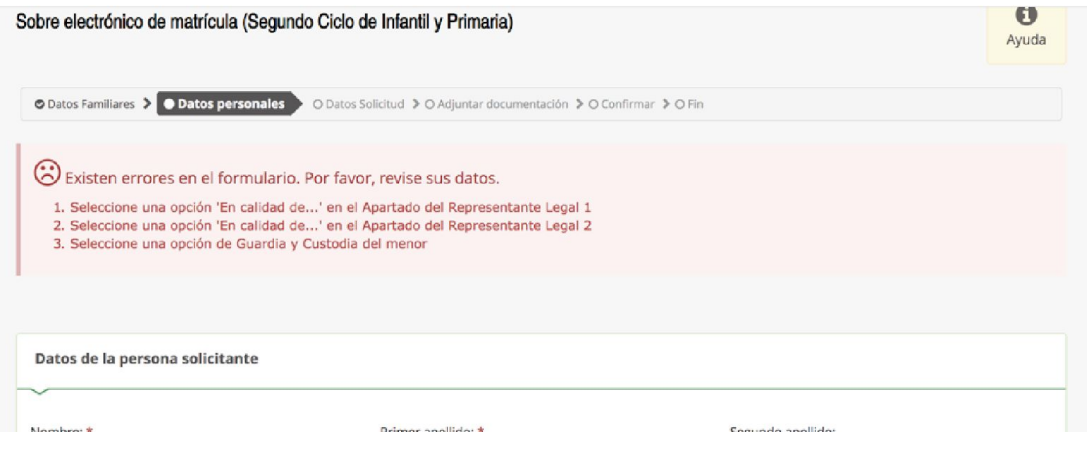

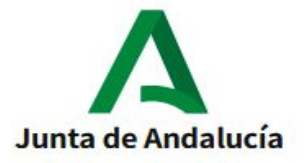

**6. EN LA SIGUIENTE PANTALLA APARECEN LOS DOCUMENTOS A RELLENAR, ASÍ COMO LA DOCUMENTACIÓN QUE HA SUBIDO EL CENTRO, EN NUESTRO CASO, LA HOJA DE INSCRIPCIÓN COMO SOCIO DEL AMPA, EL TRÍPTICO INFORMATIVO DEL PLAN DE APERTURA Y LA HOJA DE INSCRIPCIÓN AL AULA DE MEDIODÍA. LA MATRÍCULA Y LAS AUTORIZACIONES SON APARTADOS OBLIGATORIOS DE CUMPLIMENTAR, PARA ELLO SOLO TENÉIS QUE PINCHAR ENCIMA DEL BOTÓN VERDE QUE PONE "RELLENAR"**

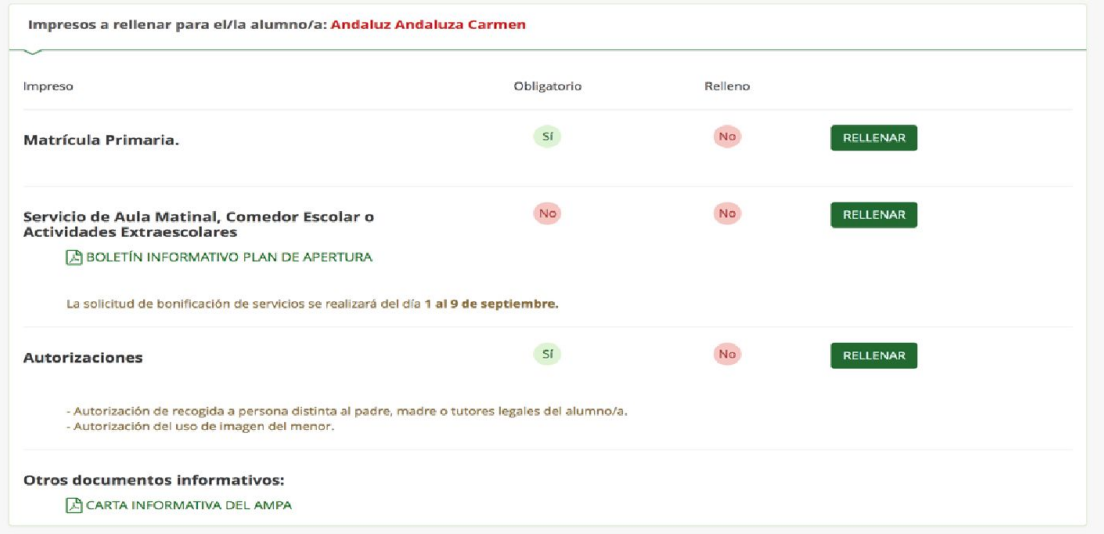

**7. DENTRO DE LA MATRÍCULA, ENCONTRARÁS UNA OPCIÓN QUE PONE "IMAGEN PARA LA FICHA DEL ALUMNO O ALUMNA". AQUÍ PUEDES SUBIR UNA FOTO DE TU HIJO/A PARA QUE APAREZCA EN SU FICHA PERSONAL.**

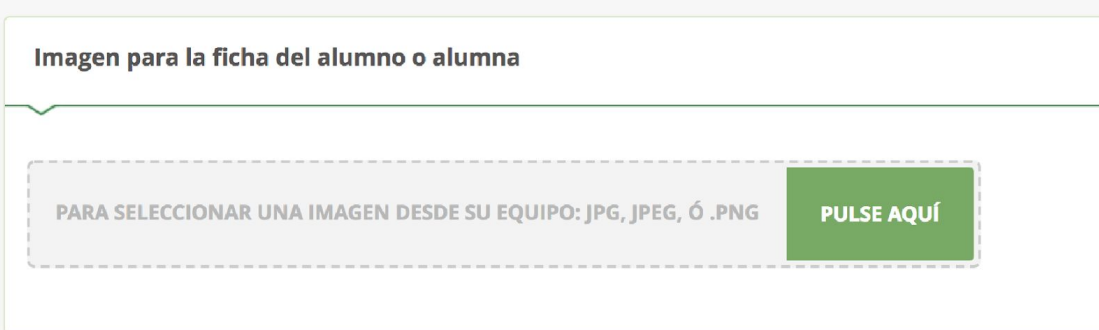

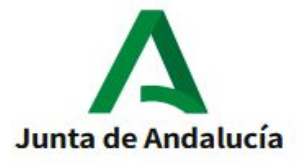

**8. ANTES DE PASAR A RELLENAR EL SIGUIENTE DOCUMENTO, DEBES DARLE A LA OPCIÓN "GUARDAR" (SITUADA ABAJO A LA DERECHA)**

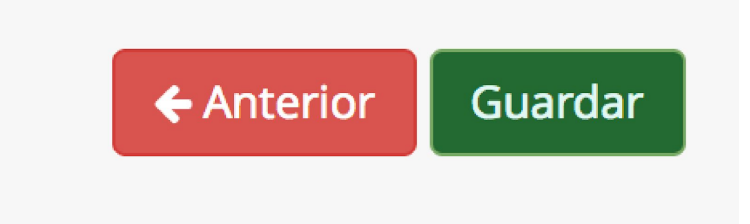

**9. SI RELLENAS EL IMPRESO PARA SOLICITAR EL AULA MATINAL Y EL COMEDOR, LA SIGUIENTE PANTALLA SERÁ PARA ADJUNTAR LOS DOCUMENTOS ACREDITATIVOS. SEGÚN LAS OPCIONES MARCADAS, LA APLICACIÓN TE INDICA LOS DOCUMENTOS QUE DEBES SUBIR. DEBEN ESTAR EN FORMATO PDF.**

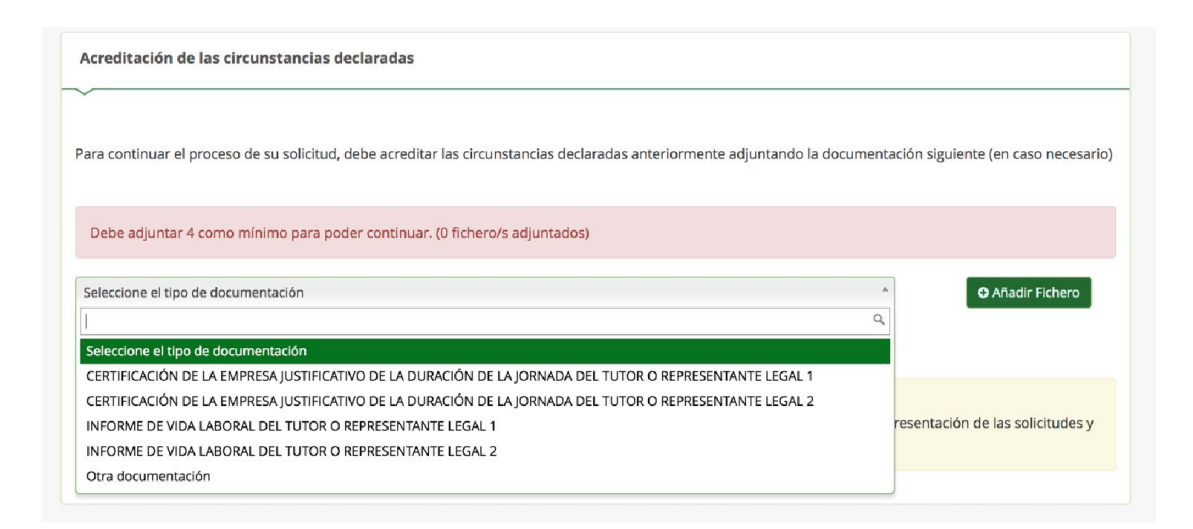

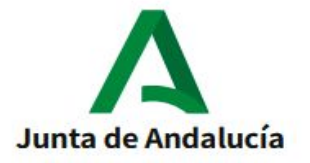

**10.EL ÚLTIMO PASO ES FIRMAR LA MATRÍCULA. PARA ELLO PINCHA SOBRE EL BOTÓN VERDE "FIRMAR Y PRESENTAR LA SOLICITUD (SMS)"**

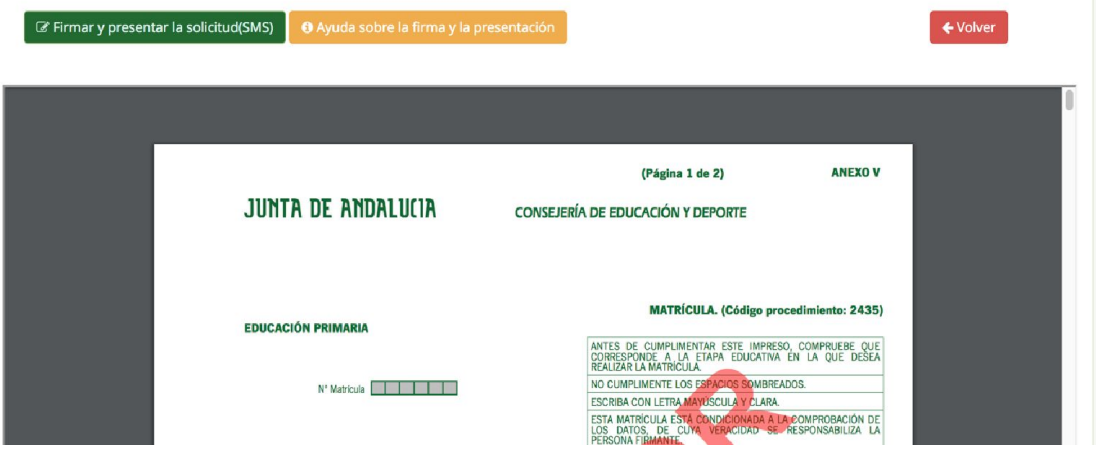

**11.CUANDO PULSES ESA OPCIÓN TE PEDIRÁ UN NÚMERO DE MÓVIL PARA MANDARTE LA CLAVE QUE TE PERMITE FIRMAR LA SOLICITUD.**

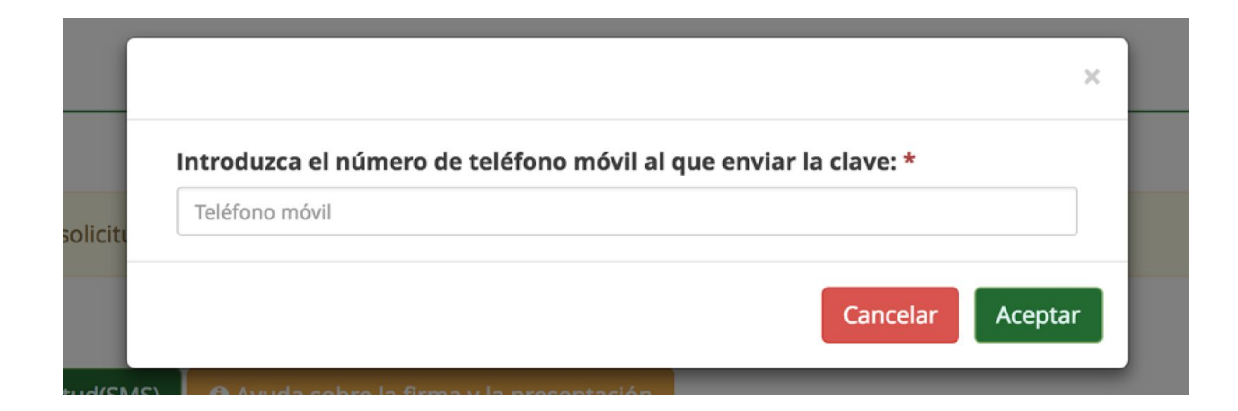

Video tutorial: <https://youtu.be/7D1QzGex7SQ>